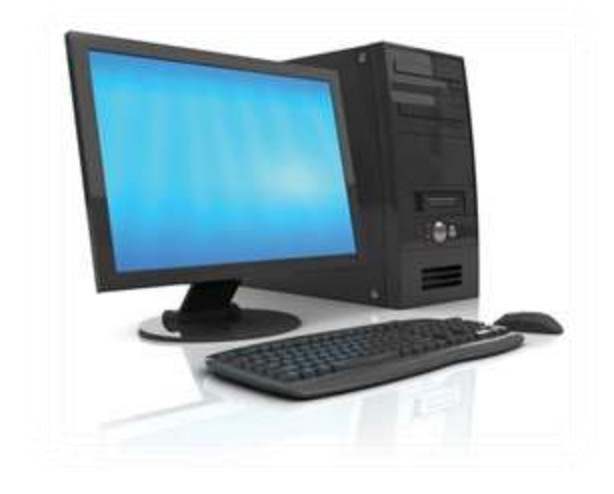

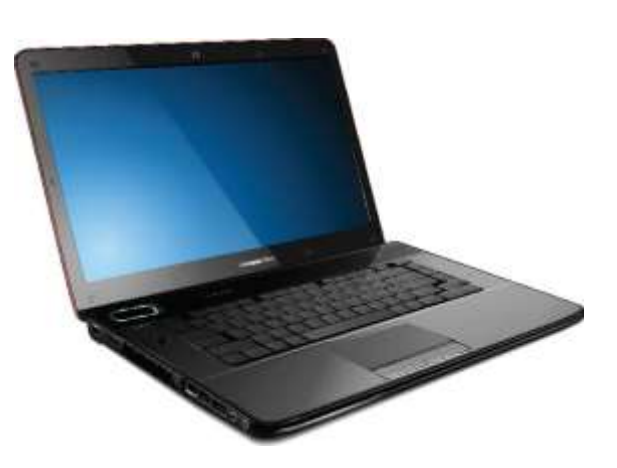

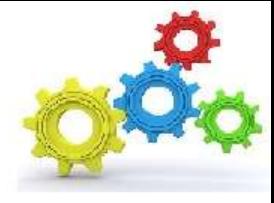

# **Osnove pisanja teksta**

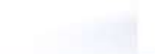

*Obrada teksta računalom podrazumijeva odvojene postupke: upis, uređivanje, oblikovanje i ispis teksta.*

### *Microsoft Word (MS Word) je najpoznatiji program kojeg svakodnevno koristimo za obradu teksta.*

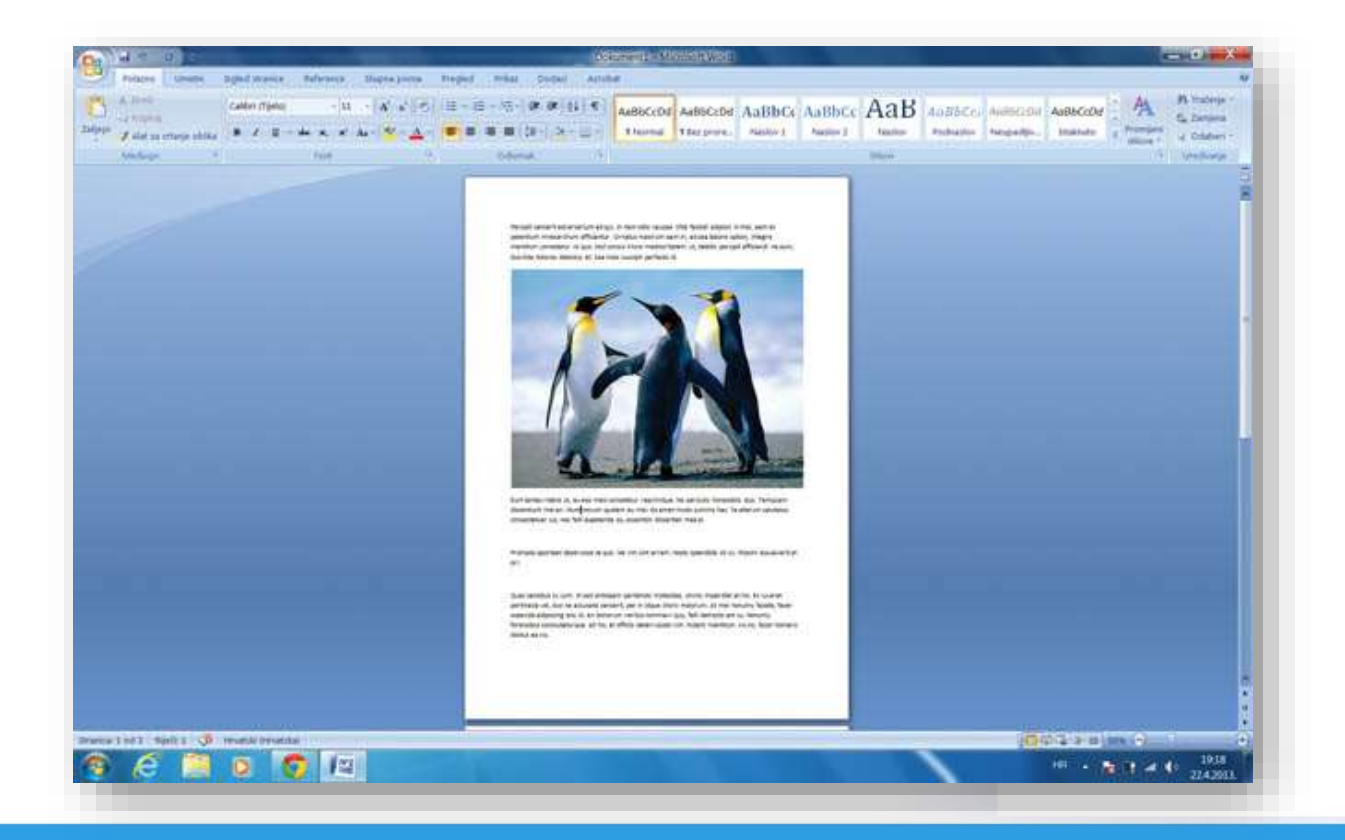

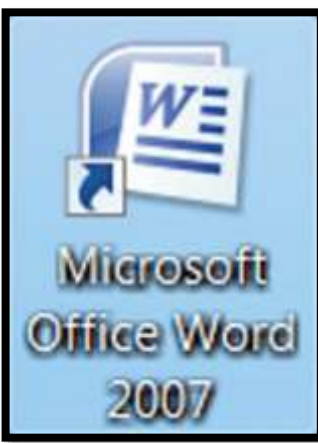

• *Pokretanje:*

### *Pokretanje i zatvaranje MS Worda*

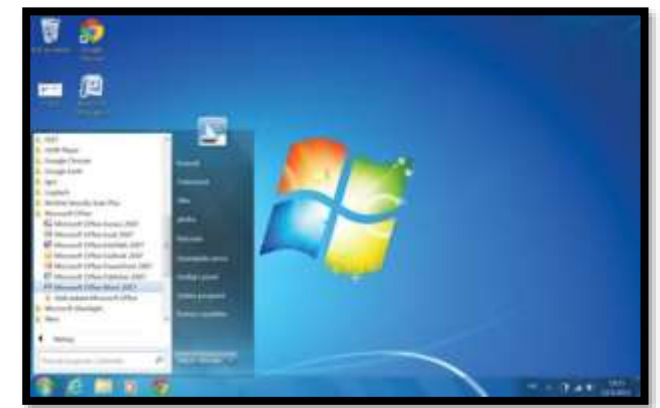

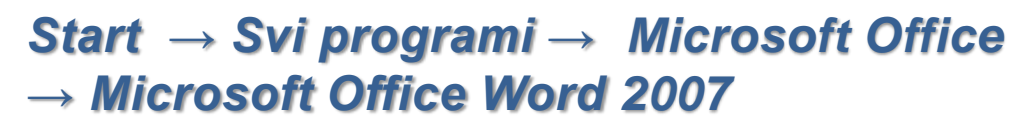

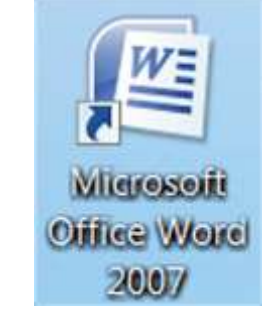

*2 x klikom miša na ikonu*

• *Zatvaranje:*

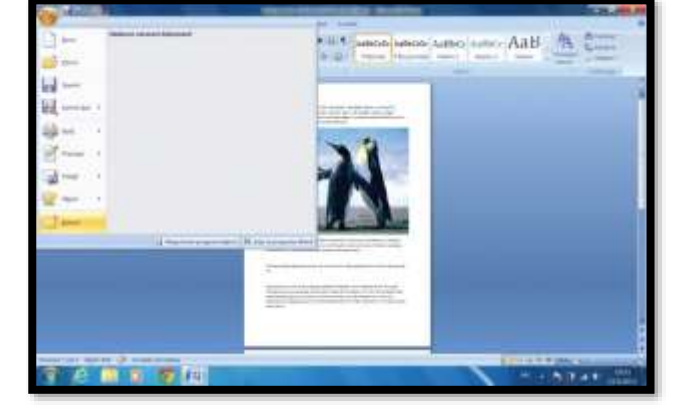

*Gumb Office → Zatvori*

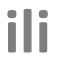

**ili**

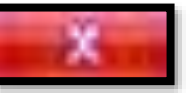

*Klikom miša na gumb*

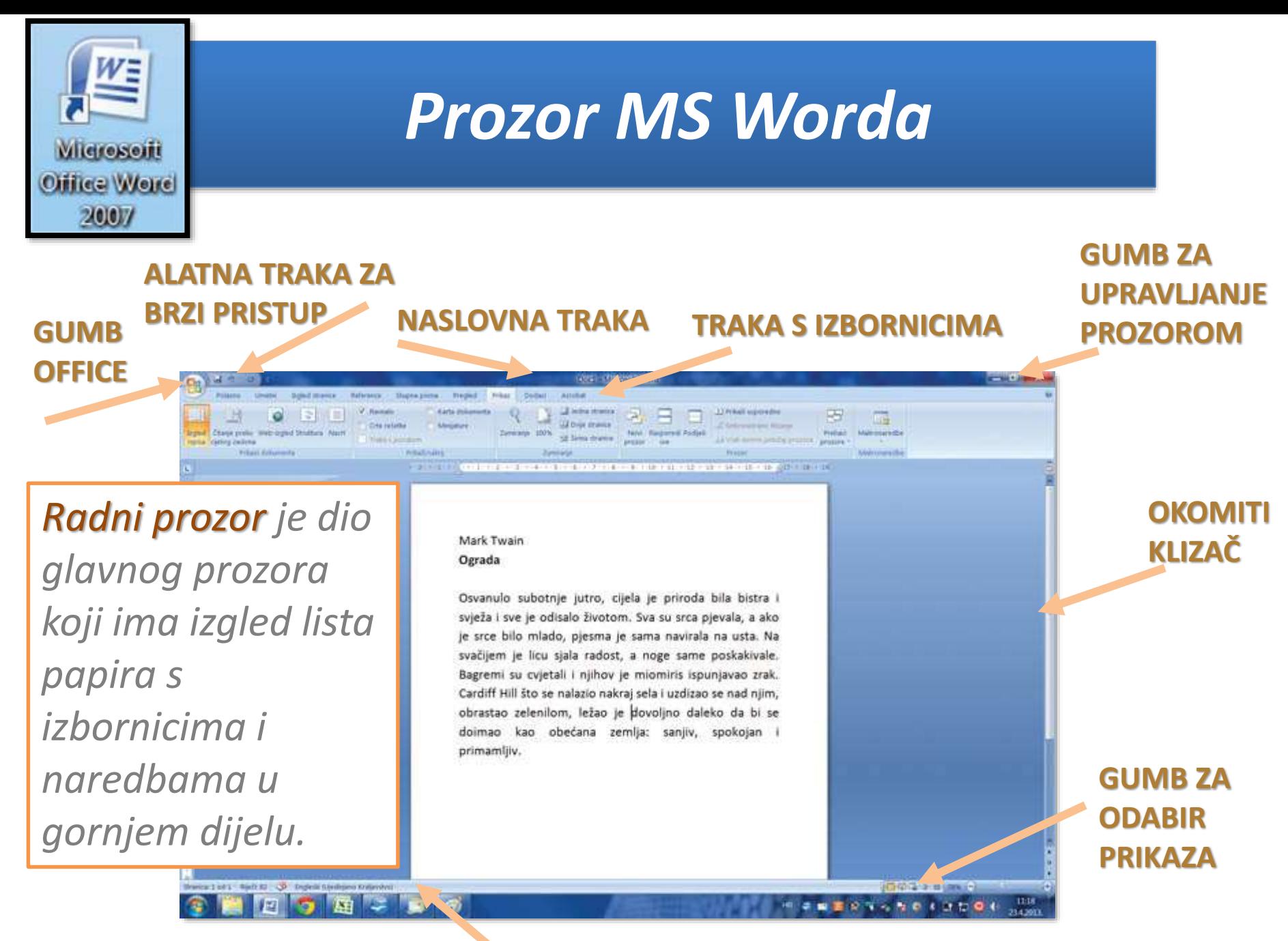

**STATUSNA TRAKA**

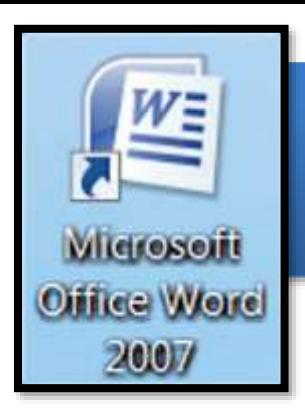

### *Osnovni radni postupci s dokumentom u MS Wordu*

#### *Gumb Office → Novo → Novi dokument → Gumb Stvori*

*Pri prvom spremanju dokumenta u dijaloškom okviru Spremi kao upisujemo naziv datoteke i njezin oblik te kliknemo Spremi .*

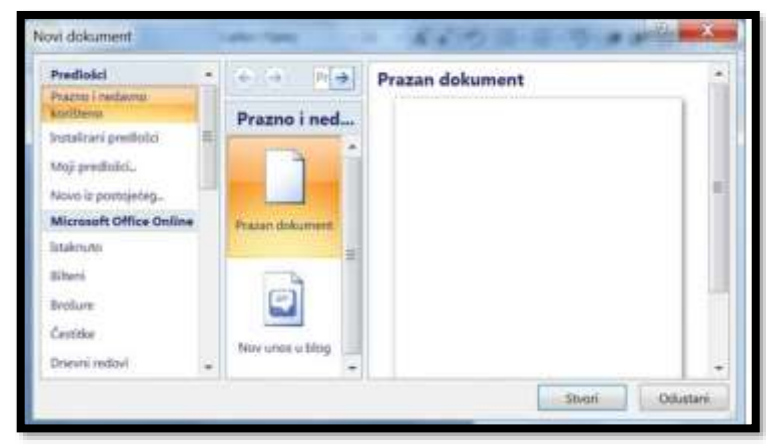

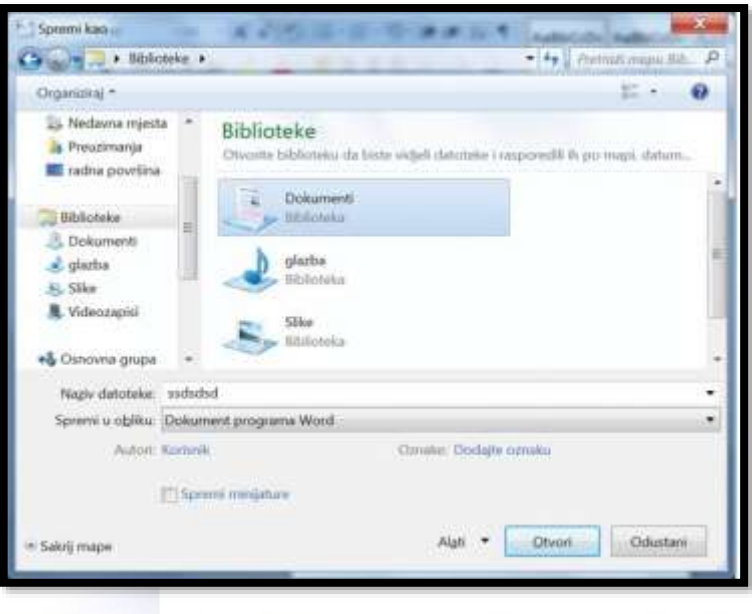

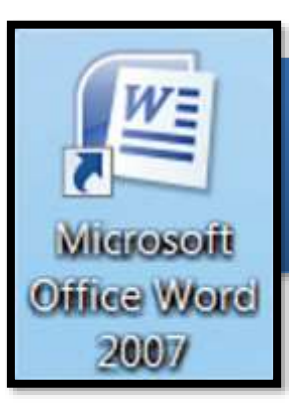

## *Obrada teksta osobnim računalom*

*Dokument (datoteka) je naziv za tekstove napravljene u programu za obradu teksta. Odlomak je dio teksta nastao između dva pritiska tipke Enter. Kretanje po tekstu bez brisanja je moguće mišem i usmjerivačkim tipkama na tipkovnici unutar dokumenata.*

on afficerted. Simples hand

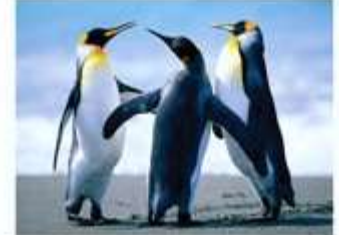

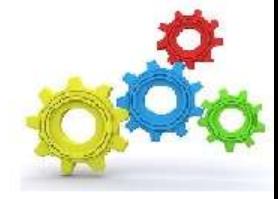

#### **OSNOVE PISANJA TEKSTA**

**Radni prozor** – dio programskog prozora koji ima izgled lista papira, a namijenjen je za upis teksta.

**Trake s alatima** – omogućuju brzu primjenu najčešće korištenih naredbi za uređivanje i oblikovanje teksta.

**Kretanje po tekstu** – moguće je mišem i navigacijskim tipkama (lijevo, desno, gore, dolje) unutar radnog prozora bez brisanja.

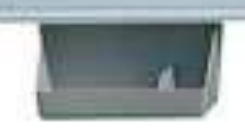

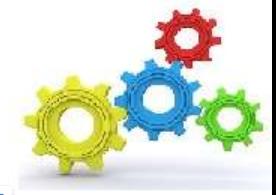

### **Provjera znanja i sposobnosti**

- 1. Navedite naziv programa za obradbu teksta koji ste koristili.
- 2. Čemu služe klizne trake?
- 3. Na koji način mijenjamo veličinu prozora?
- 4. Na koji način možemo uključiti i isključiti prikaz vrpce s alatima i naredbama?
- 5. Navedite barem dva načina kako možemo pokrenuti program WordPad.
- 6. Zašto je preporučljivo tijekom rada često spremati svoj dokument na disk računala?
- 7. Što prvo moramo učiniti ako želimo oblikovati upisani tekst? Riješiti radni list ( RL-2.4.1)